## **PROCEDURA DI PREISCRIZIONE AL PERCORSO INTERO 24 CFU**

1.REGISTRAZIONE. Si può effettuare dal sito [www.unitus.it-](http://www.unitus.it-/) [Portale studente](https://studenti.unitus.it/WorkFlow2011/Logon/Logon.aspx?ReturnUrl=%2f) – Usa le tue credenziali se sei già un nostro studente e passa al n. 2 del tutorial.

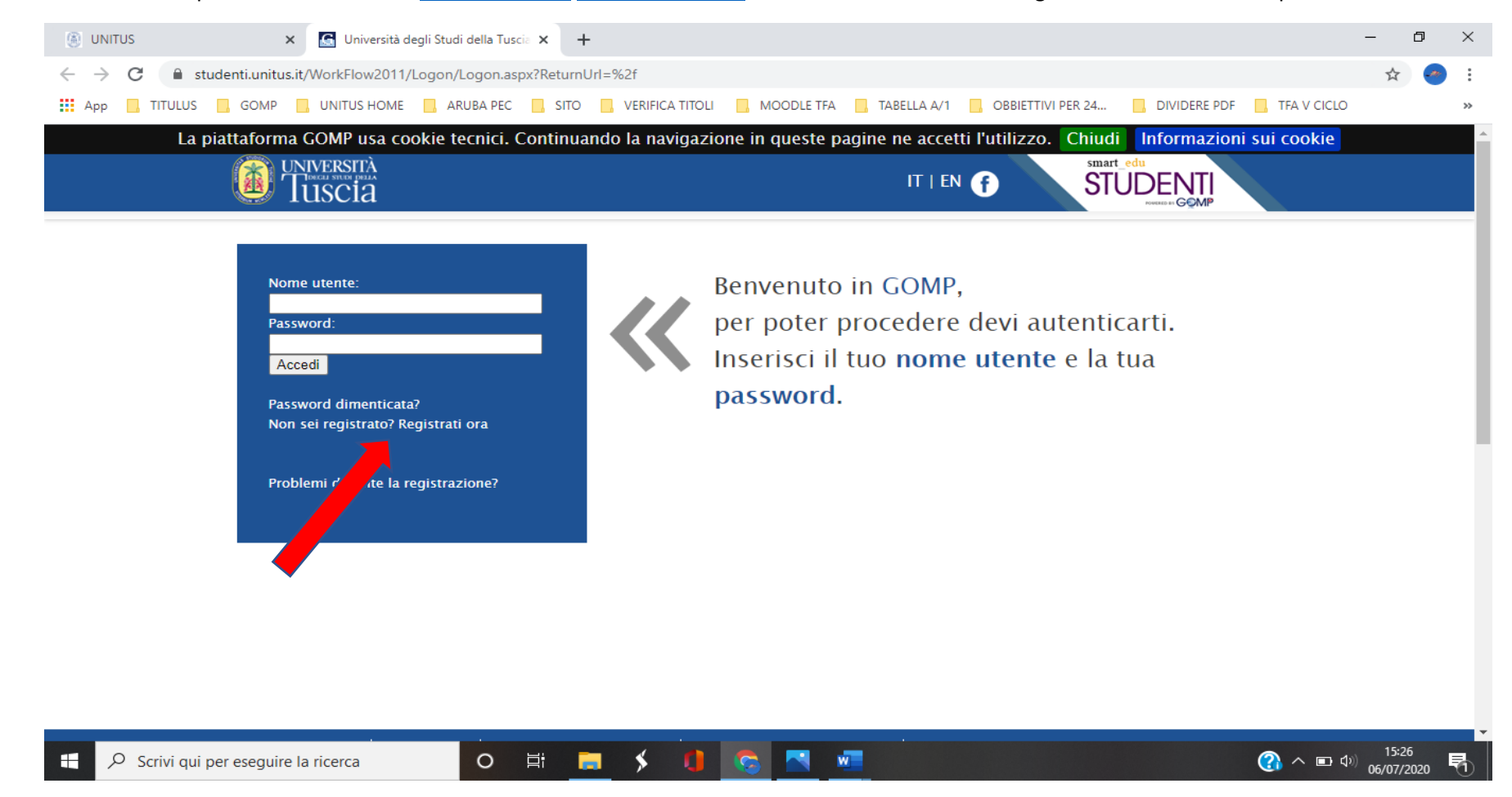

**Qualora il sistema riconoscesse il nome utente (perché già iscritto al portale) ma non si dovessero ricordare le credenziali, contattare la mail 24cfu@unitus.it**

1.A Inserire le informazioni richieste. quelle contrassegnante da \*, sono obbligatorie.

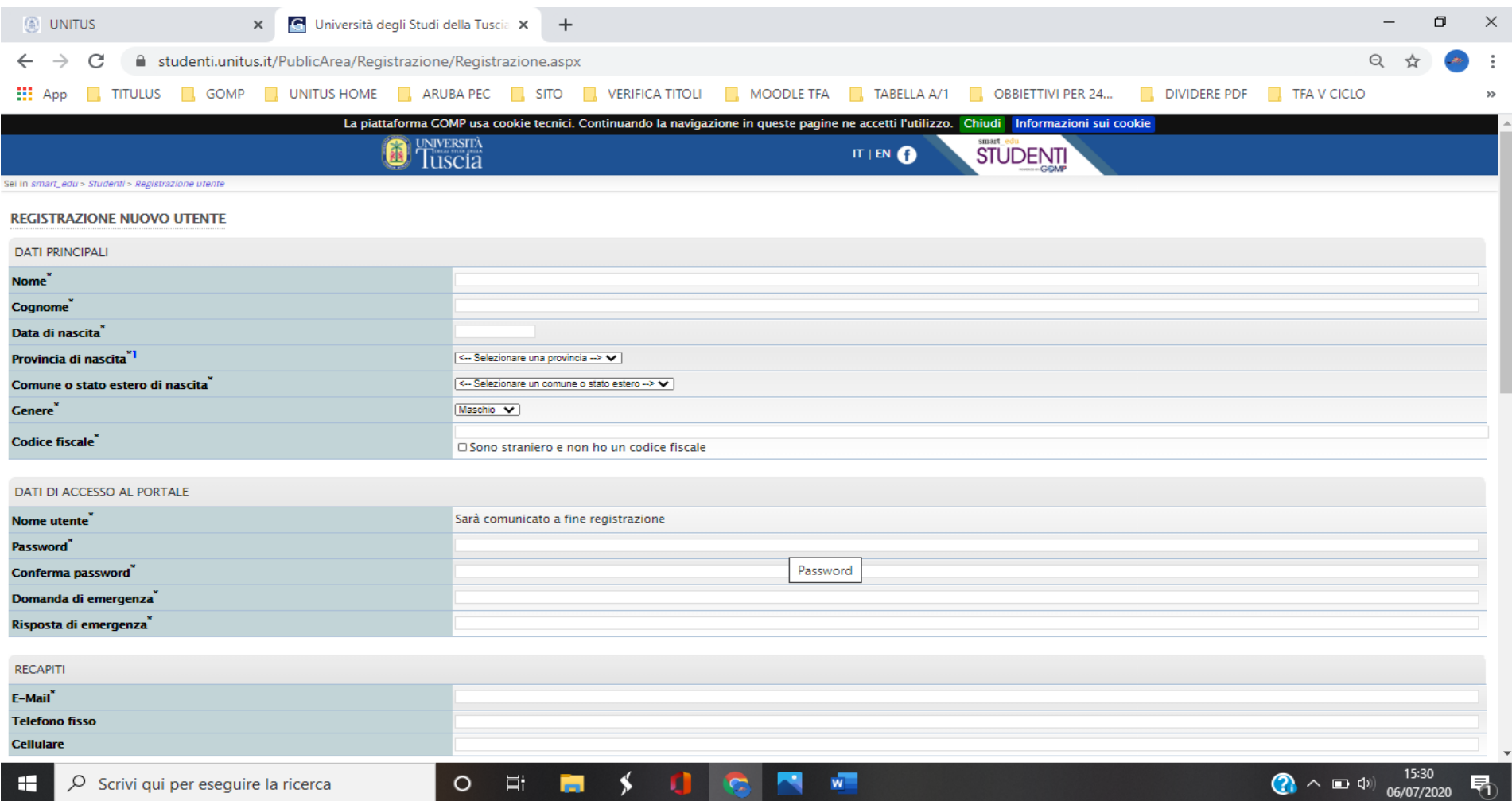

Il sistema restituirà il nome utente ( solitamente nel formato *nome.cognome*) e, all'indirizzo mail comunicato, verrà inviato un messaggio automatico al quale NON bisogna rispondere, con i dati e il link per l'attivazione del proprio account.

2. Dopo aver ottenuto le credenziali si procede nuovamente con l'accesso al portale inserendo i dati negli appositi campi.

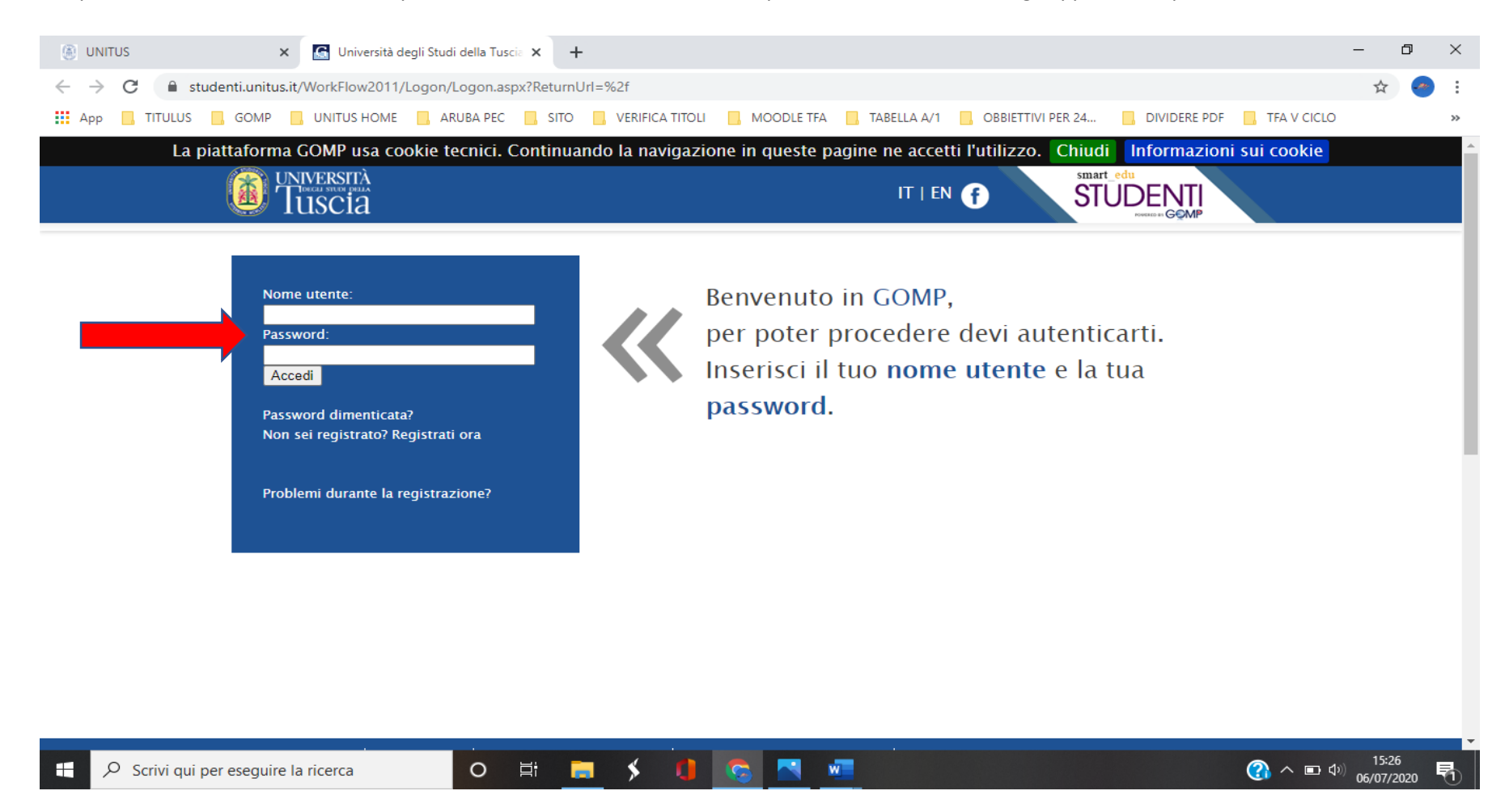

## 3. Nell'area "Iscrizione" cliccare "Percorso 24 Cfu (PeF24)" > Istanza di preiscrizione

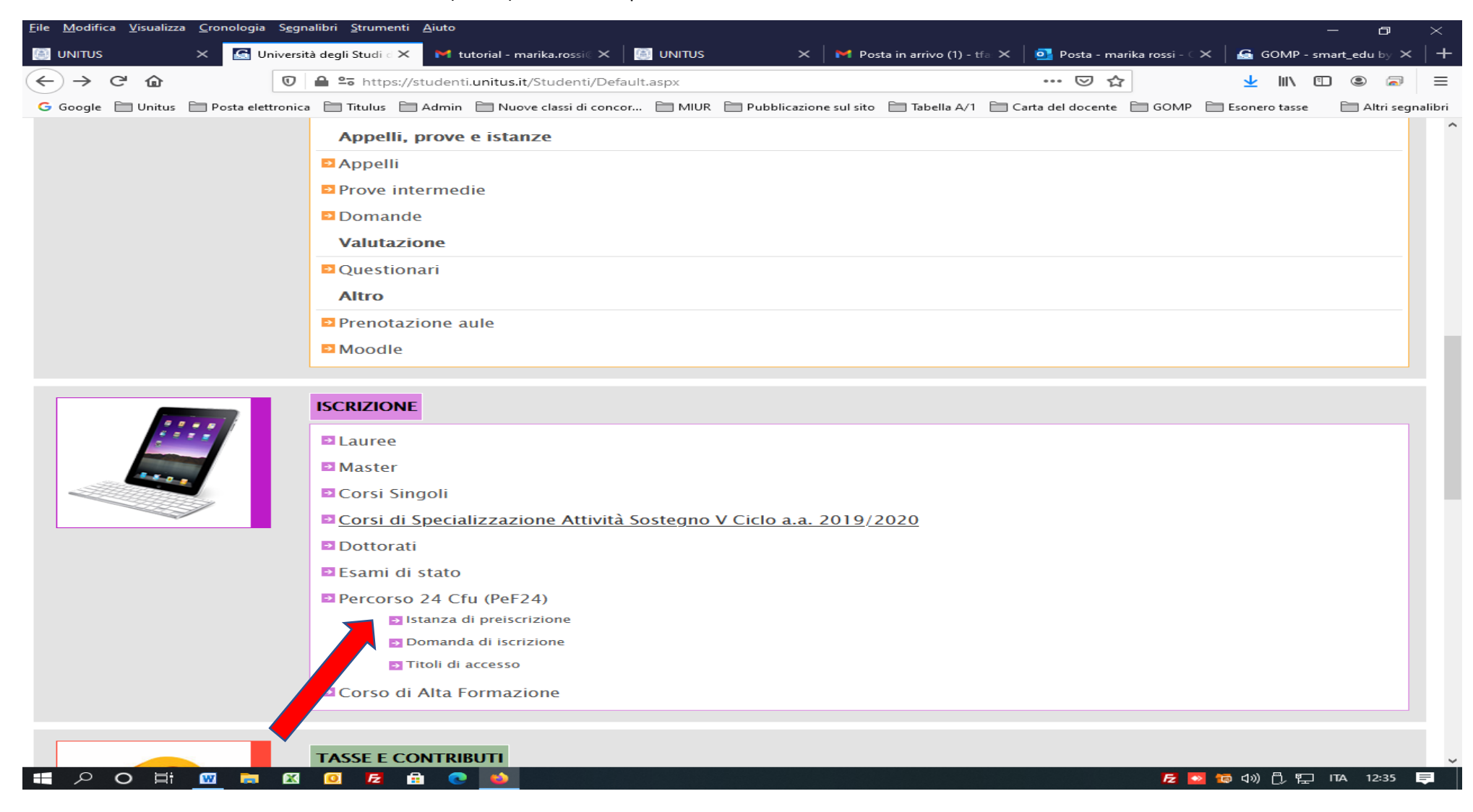

4. Si aprirà la presente pagina con tutte le tipologie di prenotazioni possibili offerte dall'Ateneo. Selezionare attraverso il tasto "Prenota", quella di proprio interesse.

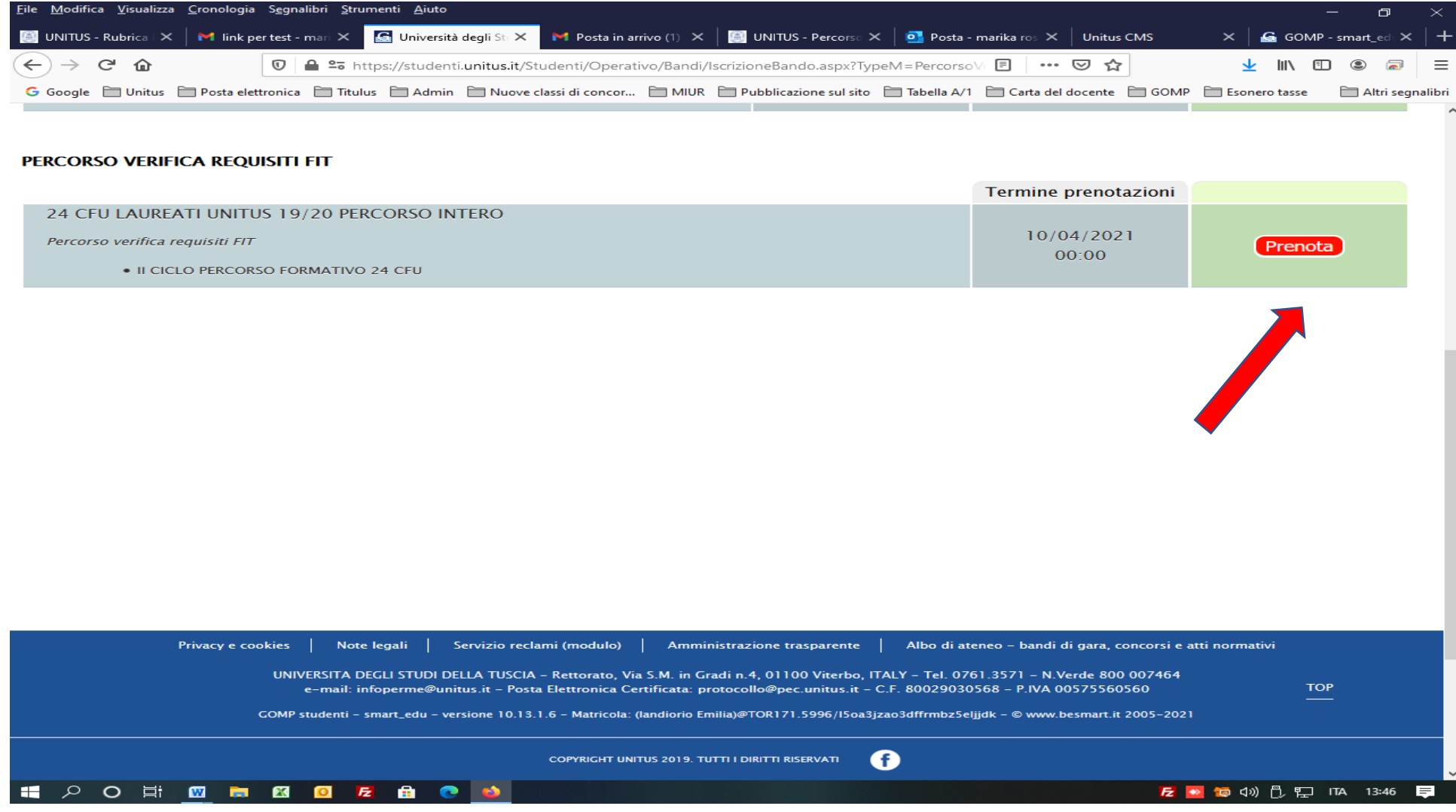

5. Si aprirà la presente pagina specifica ogni bando.

## **Si precisa che per qualsiasi tipologia di appartenenza la preiscrizione è gratuita.**

Accertato di aver selezionato il bando di proprio interesse cliccare su "procedi", altrimenti su "Torna a elenco test"

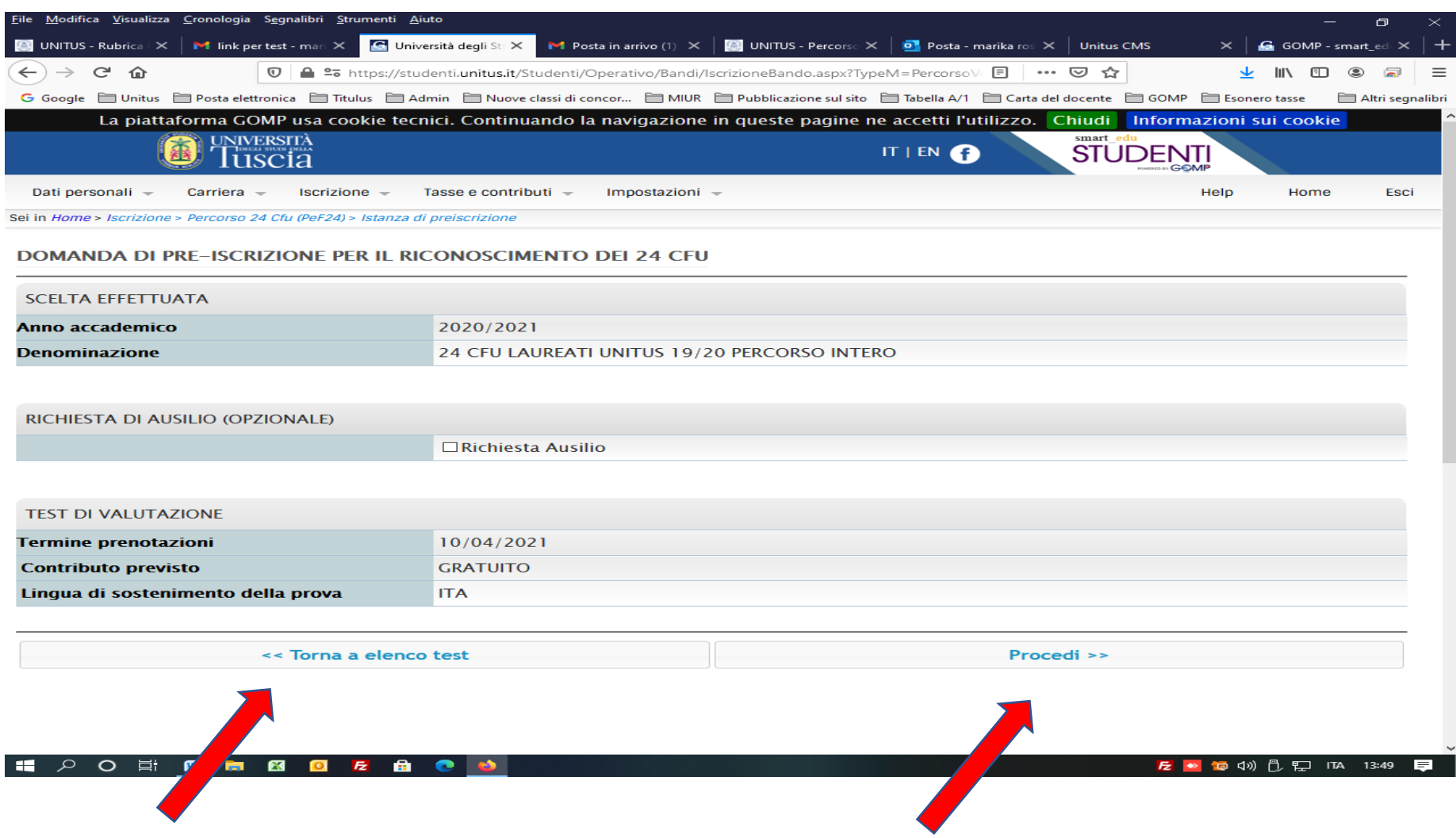

6. Selezionato il tasto "Procedi", si aprirà la seguente pagina.

Accertato di aver selezionato il bando di proprio interesse cliccare su "Si, Procedi", altrimenti su "Torna indietro"

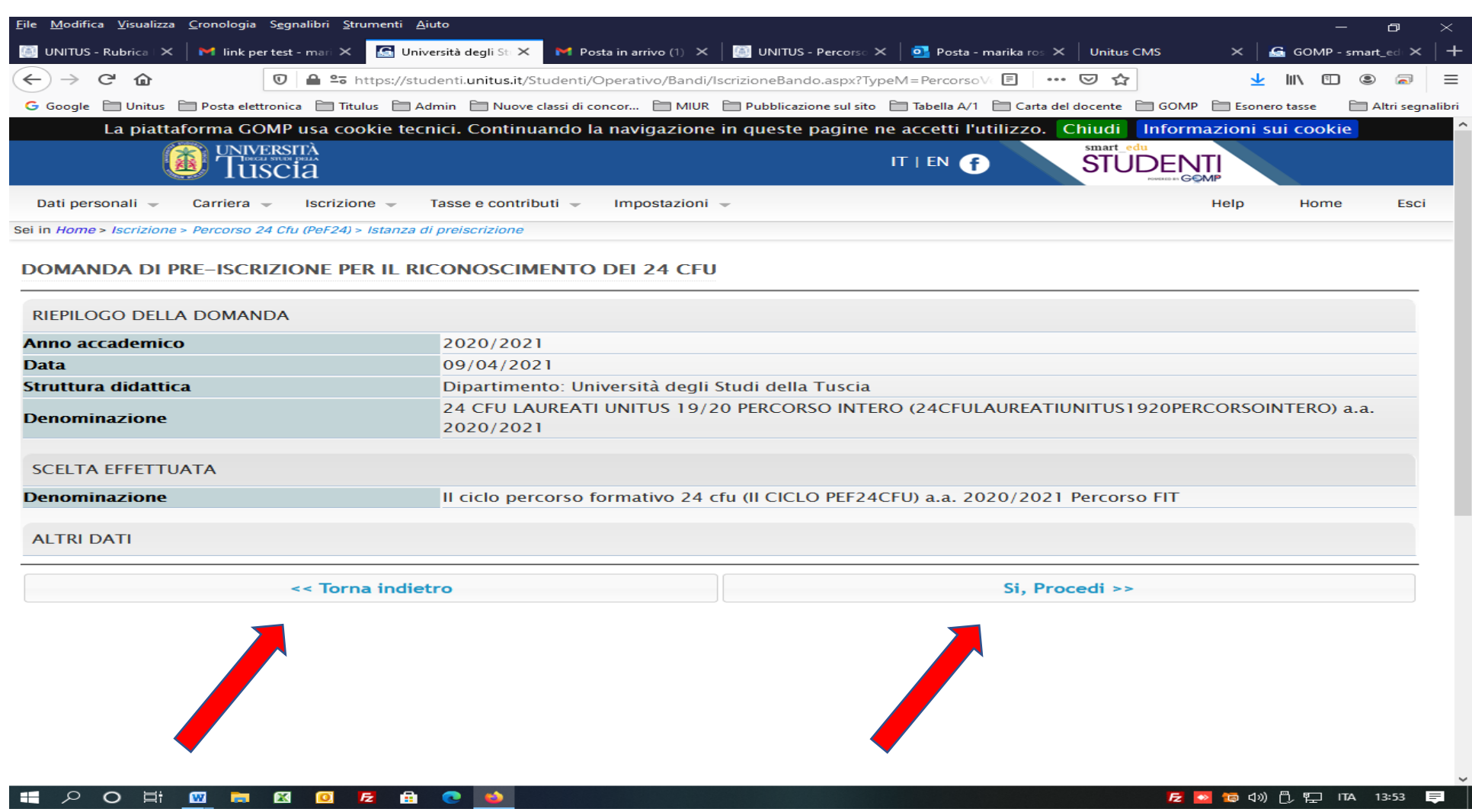

7. Selezionato il tasto "Si, Procedi", si aprirà la seguente pagina.

**La procedura di preiscrizione è completata. Non è necessario compiere altre azioni al fine del perfezionamento della domanda. Qualora si volesse scaricare il pdf del riepilogo della propria istanza di prenotazione (che comunque la piattaforma invierà all'indirizzo email personale entro pochi minuti), cliccare su "Torna al dettaglio della prenotazione"**

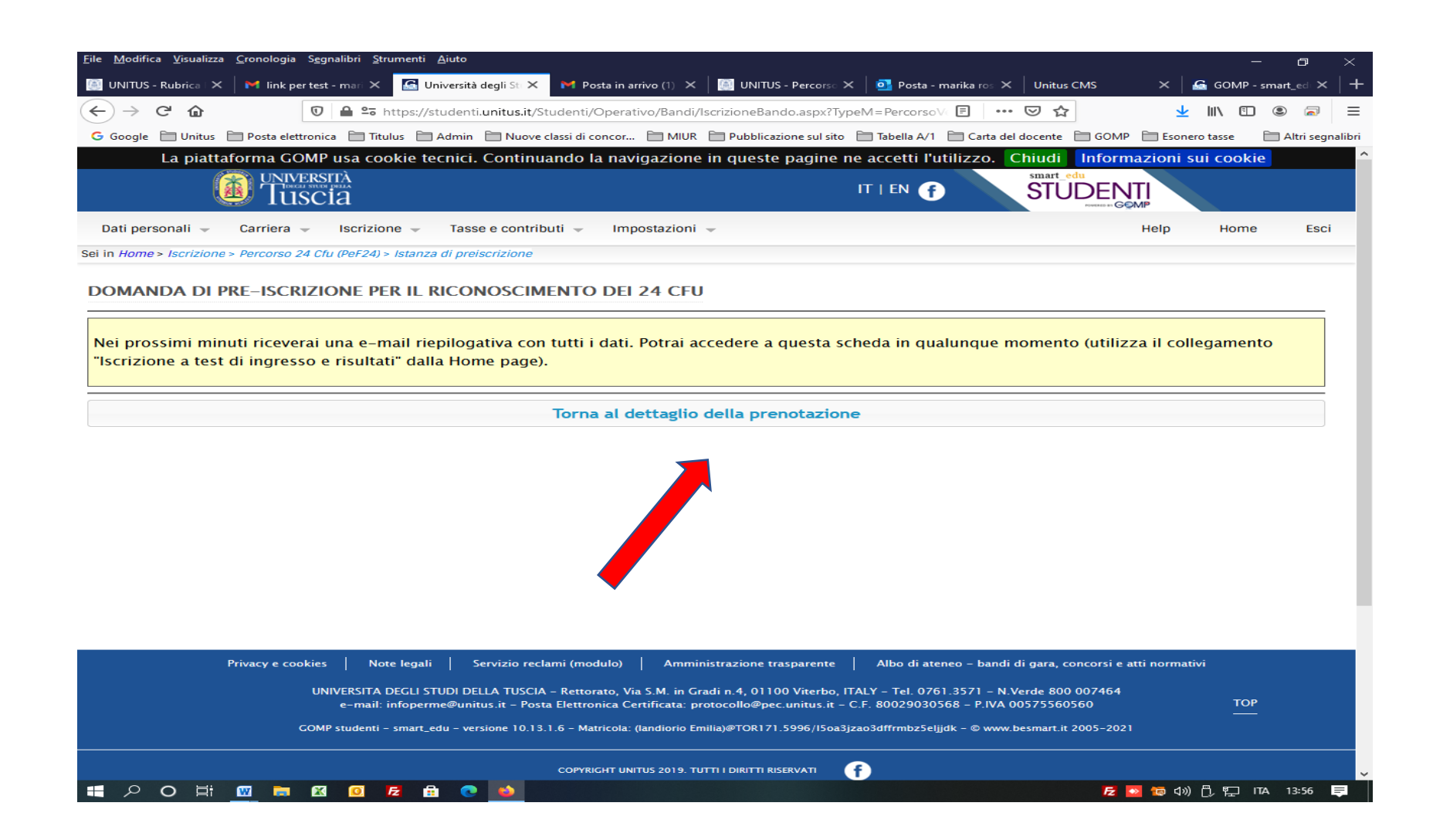

8. Selezionato il tasto "Torna al dettaglio della prenotazione" si aprirà la seguente pagina. Sarà possibile generare il pdf della domanda di preiscrizione oppure optare per un nuovo invio automatico da parte della piattaforma sulla propria email personale.

**N.B. Si precisa che per qualsiasi tipologia di appartenenza la preiscrizione è gratuita.** 

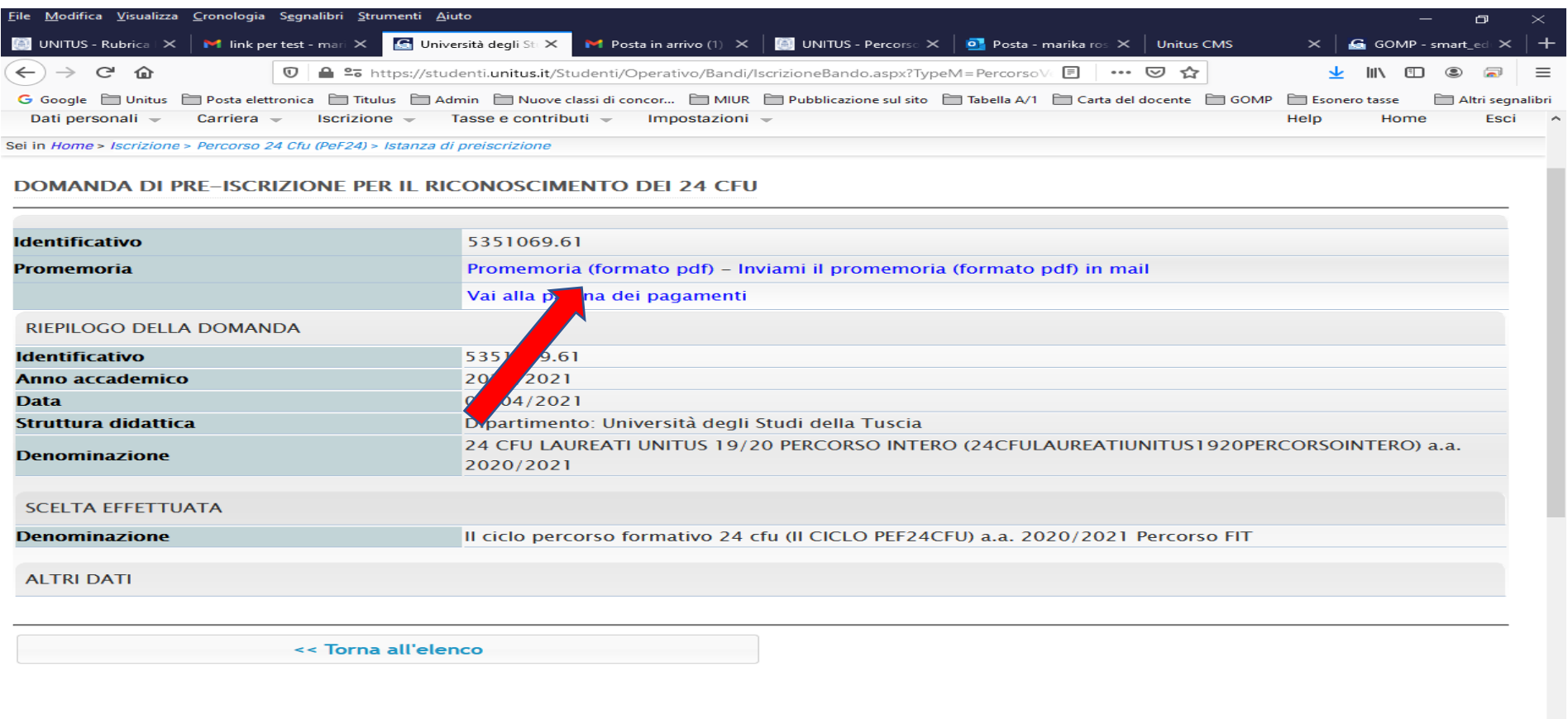